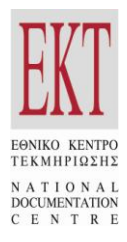

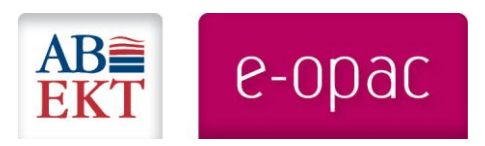

# ABEKT e-opac Διαδικτυακή Υπηρεσία Διάθεσης Ψηφιακού Περιεχομένου Βιβλιοθηκών [www.abekt.gr/eopac](http://www.abekt.gr/eopac)

## Παρουσίαση Χρήσης ► Μέρος **Α'**

i. Αναζήτηση – Ανάκτηση Βιβλιογραφικών Εγγραφών

\_\_\_\_\_\_\_\_\_\_\_\_\_\_\_\_\_\_\_\_\_\_\_\_\_\_\_\_\_\_\_\_\_\_\_\_\_\_\_\_\_\_\_\_\_\_\_\_\_\_\_\_\_\_\_\_\_\_\_\_\_\_\_\_\_\_\_\_\_\_\_\_\_\_\_\_\_\_\_\_\_\_\_

ii. Πρόσβαση στο Ψηφιακό Περιεχόμενο

[youtu.be/NR8sQc1UXH8](http://youtu.be/NR8sQc1UXH8)

#### Εισαγωγή

Στο παρακάτω κείμενο παρουσιάζονται οι διαδικασίες αναζήτησης – ανάκτησης βιβλιογραφικών εγγραφών και πρόσβασης στο ψηφιακό περιεχόμενο που περιέχεται στην διαδικτυακή υπηρεσία **ΑΒΕΚΤ e-opac** όπως έχουν περιγραφεί στο σχετικό video του ΕΚΤ που βρίσκεται στη διεύθυνση **<http://youtu.be/NR8sQc1UXH8>**. Οι δυνατότητες της διαδικτυακής υπηρεσίας ABEKT e-opac που περιγράφονται παρακάτω παρέχονται σε όλους τους χρήστες του διαδικτύου.

**«ΑΒΕΚΤ e-opac»** [\(www.abekt.gr/eopac\)](http://www.abekt.gr/eopac) είναι η νέα διαδικτυακή υπηρεσία του ΕΚΤ [\(www.ekt.gr\)](http://www.ekt.gr/) για τη διαχείριση και τη διάθεση ψηφιακού περιεχομένου, η οποία αναπτύχθηκε στο πλαίσιο της νέας έκδοσης του συστήματος αυτοματισμού βιβλιοθηκών ΑΒΕΚΤ.

H διαδικτυακή υπηρεσία «ΑΒΕΚΤ e-opac» συνδυάζει τα χαρακτηριστικά ενός παραδοσιακού ηλεκτρονικού καταλόγου OPAC (*Online Public Access Catalogue)* βιβλιοθήκης και μιας υπηρεσίας για τη διαχείριση και διάθεση πλήρους ψηφιακού περιεχομένου.

Μέσω της υπηρεσίας «ΑΒΕΚΤ e-opac», η βιβλιοθήκη μπορεί να διαχειριστεί και να διαθέσει στο κοινό επεξεργασμένες βιβλιογραφικές εγγραφές, οι οποίες διασυνδέονται με το ψηφιακό περιεχόμενο. Παράλληλα, οι χρήστες έχουν τη δυνατότητα να εντοπίσουν το υλικό που τους ενδιαφέρει και να πλοηγηθούν διαδικτυακά στο πλήρες ψηφιακό υλικό, μέσα από ένα ευέλικτο και ιδιαίτερα φιλικό περιβάλλον.

Το λογισμικό αλλά και το υλικό που διαχειρίζεται η βιβλιοθήκη μέσω της διαδικτυακής υπηρεσίας «ΑΒΕΚΤ e-opac» βρίσκεται στις υπολογιστικές εγκαταστάσεις του ΕΚΤ. Η βιβλιοθήκη στην οποία ανήκει η συλλογή *- χρησιμοποιώντας οποιοδήποτε φυλλομετρητή ιστοσελίδων (web browser) και τους σχετικούς κωδικούς που διαθέτει -* έχει τη δυνατότητα να διαχειριστεί τις βιβλιογραφικές εγγραφές, το ψηφιακό υλικό και άλλες ρυθμίσεις της υπηρεσίας «ΑΒΕΚΤ e-opac».

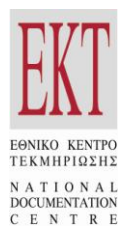

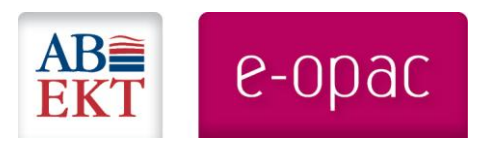

Συγκεκριμένα, στους χρήστες της διαδικτυακής υπηρεσίας «ABEKT e-opac» παρέχονται οι παρακάτω λειτουργίες:

- 1. **Αναζήτηση-ανάκτηση βιβλιογραφικών εγγραφών**
- 2. **Πρόσβαση στο ψηφιακό περιεχόμενο**
- 3. **Διαχείριση υπηρεσίας ABEKT e-opac** *(η δυνατότητα αυτή παρέχεται μόνο με ειδικούς κωδικούς στη βιβλιοθήκη που ανήκει η συλλογή)*

Πληροφορίες για τις προϋποθέσεις που χρειάζεται να πληρούνται προκειμένου να είναι εφικτή η ένταξη ψηφιακών συλλογών βιβλιοθηκών στην υπηρεσία ABEKT e-opac περιέχονται στην ιστοσελίδα **[www.abekt.gr/eopac/provision](http://www.abekt.gr/eopac/provision)**.

Οι βιβλιοθήκες που ενδιαφέρονται να διαχειριστούν και να διαθέσουν το ψηφιακό υλικό τους μέσω της διαδικτυακής υπηρεσίας ΑΒΕΚΤ e-opac, προκειμένου να ενημερωθούν ειδικότερα, ανάλογα με τη συλλογή τους, για τις συνολικές διαδικασίες που απαιτούνται για τη μετατροπή, τη φιλοξενία και την περαιτέρω διαχείριση των δεδομένων τους μέσω των υπολογιστικών εγκαταστάσεων του ΕΚΤ μπορούν να συμπληρώσουν τη φόρμα εκδήλωσης ενδιαφέροντος, που βρίσκεται στην ιστοσελίδα **[www.abekt.gr/node/61](http://www.abekt.gr/node/61)**.

## 1. Αναζήτηση – Ανάκτηση Βιβλιογραφικών Εγγραφών

Η αναζήτηση του υλικού μπορεί να πραγματοποιηθεί με ποικιλία κριτηρίων, επιλέγοντας κάποιο από τα ευρετήρια που διατίθενται. Για αναζήτηση π.χ. με λέξη από το τίτλο:

- από την κεντρική σελίδα της υπηρεσίας και τη διαθέσιμη λίστα με τα ευρετήρια αναζήτησης  $\bullet$ επιλέγετε «Τίτλος»
- Γράφετε στο πλαίσιο κειμένου τον αναζητήσιμο όρο π.χ. «1821»
- Πατάτε το κουμπί αναζήτηση και μεταφέρεστε στη σελίδα των αποτελεσμάτων.
- Στη μέση της σελίδας εμφανίζονται τα αποτελέσματα της αναζήτησης.  $\bullet$
- Στο αριστερό μέρος εμφανίζονται οι θεματικές κατηγορίες και ο κατάλογος των συγγραφέων της συλλογής, ενώ στο δεξί μέρος εμφανίζεται η λίστα με τις ετικέτες που έχουν αποδοθεί στα ψηφιακά τεκμήρια. **Με αυτό τον τρόπο έχετε ανά πάσα στιγμή μια σαφή εικόνα για το συνολικό περιεχόμενο της συλλογής στο οποίο μπορείτε να πλοηγηθείτε με ιδιαίτερα ευέλικτο τρόπο.**
- Επιπλέον, στη σελίδα αυτή, δίνονται στον χρήστη οι παρακάτω δυνατότητες:
	- Να προβάλλει τα πλήρη στοιχεία της εγγραφής, κάνοντας click στον σχετικό τίτλο κάθε εγγραφής.
	- ► Να κάνει νέα αναζήτηση με βάση το θέμα, το συγγραφέα ή την ετικέτα του ψηφιακού υλικού.
- Αν κάνετε κλικ στον τίτλο του έργου, μεταφέρεστε στη σελίδα με τα στοιχεία του τεκμηρίου σε «Πλήρη Μορφή», όπου εμφανίζονται με υπερσυνδέσμους τα πεδία του Συγγραφέα, του Εκδότη, των Θεμάτων και της Ταξινόμησης.
- Στο κάτω μέρος της εγγραφής, εμφανίζεται σε μικρογραφία το εξώφυλλο του ψηφιακού υλικού, με τις ετικέτες που του έχουν αποδοθεί και άλλα σχετικά στοιχεία.
- Στο δεξί μέρος της σελίδας, εμφανίζονται, σε μικροφωτογραφίες, ψηφιακά τεκμήρια **σχετικά με το έργο** που παρουσιάζεται σε Πλήρη Μορφή
- Ένας εγγεγραμμένος χρήστης από το σημείο αυτό της υπηρεσίας, μπορεί να ψηφίσει θετικά για κάποιο ψηφιακό τεκμήριο, να το σχολιάσει ή να διαμοιράσει την σελίδα αυτή σε ποικίλα κοινωνικά δίκτυα (facebook, twitter, κ.α.). Η υπηρεσία ABEKT e-opac παρέχει τη

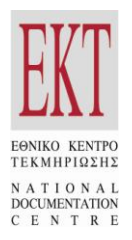

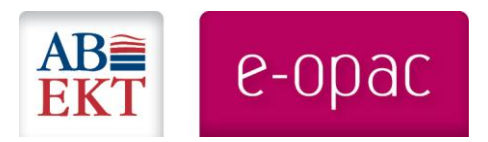

δυνατότητα εγγραφής χρηστών, προκειμένου να έχουν την δυνατότητα σχολιασμού και ψήφου σε ψηφιακά τεκμήρια.

- Επίσης, υπάρχει η δυνατότητα εμφάνισης της βιβλιογραφικής εγγραφής σε UNIMARC  $\bullet$ μεταβαίνοντας στην καρτέλα «MARC».
- Από την καρτέλα «αποθήκευση» μπορείτε να αποθηκεύσετε στον υπολογιστή σας τη συγκεκριμένη βιβλιογραφική εγγραφή σε μορφή UNIMARC (ISO2709 ή MARCXML).
- Κάνοντας κλικ στη μικροφωτογραφία του ψηφιακού τεκμηρίου, μπορείτε άμεσα να προβάλλετε και να ξεφυλλίσετε το ψηφιακό τεκμήριο, χωρίς να χρειάζεστε γρήγορη σύνδεση στο διαδίκτυο.
- Αν από το ψηφιακό τεκμήριο θέλετε να επιστρέψετε στην Πλήρη Μορφή της βιβλιογραφικής εγγραφής, απλά πατάτε το κουμπί «πίσω» του φυλλομετρητή σας.

#### 1.1. Διεύρυνση της αναζήτησης - Πλοήγηση στη συλλογή

Ενώ χρησιμοποιείτε τη διαδικτυακή υπηρεσία ABEKT e-opac έχετε τη δυνατότητα άμεσα να διευρύνετε την αναζήτηση σας και να πλοηγηθείτε με εύστοχο και ευέλικτο τρόπο στο συνολικό περιεχόμενο της συλλογή. Αυτό επιτυγχάνεται με την παρουσίαση ποικίλων επιλογών στο χρήστη από τη σελίδα των αποτελεσμάτων αλλά και από την αρχική σελίδα της υπηρεσίας. Όπως:

- Στο δεξί κάτω μέρος της σελίδας όπου εμφανίζεται σε Πλήρη Μορφή η βιβλιογραφική εγγραφή, παρουσιάζονται **άλλα έργα του ίδιου συγγραφέα.** Αν κάνετε κλικ στο εξώφυλλο ενός τεκμηρίου από την αυτή την ομάδα, έχετε τη δυνατότητα να το ξεφυλλίσετε άμεσα.
- Αν θέλετε να δείτε **όλα τα έργα** του συγκεκριμένου συγγραφέα, από την καρτέλα της  $\bullet$ πλήρους μορφής κάνετε κλικ στο όνομα του συγγραφέα, που εμφανίζεται ως υπερσύνδεσμος στην εγγραφή (π.χ. στο «Χαρίτος Γιώργος») και άμεσα μεταφέρεστε στη σελίδα των σχετικών αποτελεσμάτων.
- Οποιαδήποτε στιγμή θελήσετε να επιστρέψετε στην αρχική σελίδα της υπηρεσίας, απλά  $\bullet$ κάνετε κλικ στο λογότυπο του ABEKT e-opac.
- Από την αρχική σελίδα της υπηρεσίας, έχετε τη δυνατότητα να δείτε όλες τις εγγραφές που σχετίζονται με ένα **Θέμα**. Απλά επιλέγετε το θέμα π.χ. Βοιωτία και εμφανίζονται οι σχετικές εγγραφές.
- Επιστρέφοντας στην αρχική σελίδα της υπηρεσίας, μπορείτε να κάνετε το ίδιο με τους Συγγραφείς. Κάνοντας κλικ στο όνομα ενός από τους συγγραφείς π.χ. στο «Λάμπρου Γιάννης Λ.» εμφανίζονται τα έργα του
- Από την αρχική σελίδα της υπηρεσίας, έχετε επίσης τη δυνατότητα να πραγματοποιήσετε αναζήτηση στο **ευρετήριο θεμάτων ή συγγραφέων** προκειμένου να εντοπίσετε ακριβώς το θέμα ή το συγγραφέα που σας ενδιαφέρει:
	- o Κάνοντας κλικ στη λέξη «θέματα», εμφανίζεται ένα πλαίσιο κειμένου στο οποίο μπορείτε να πληκτρολογήσετε το θέμα που ψάχνετε π.χ. «182»,
	- o πατάτε Enter ή το κουμπί δίπλα στο πλαίσιο κειμένου και η αναζήτηση εκτελείται
	- o ακριβώς κάτω από το πλαίσιο κειμένου, εμφανίζονται τα αποτελέσματα αναζήτησης, δηλαδή τα θέματα που αρχίζουν από «182»
	- o Μπορείτε να κάνετε το ίδιο και με τους Συγγραφείς. Ψάχνετε π.χ. συγγραφέα που ξεκινάει από «Λα» και πατάτε το κουμπί δεξιά (αναζήτηση)
	- o Ακριβώς κάτω από το πλαίσιο κειμένου εμφανίζονται τα αποτελέσματα αναζήτησης, δηλαδή οι συγγραφείς που το όνομα τους αρχίζει από «Λα».
- Για να δείτε τη σελίδα στην αρχική της μορφή, κάνετε κλικ στο λογότυπο του «ΑΒΕΚΤ eopac».

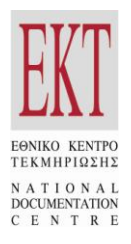

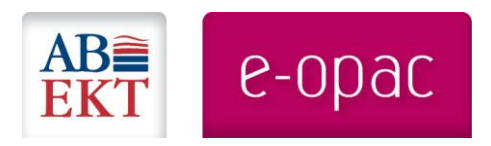

- Από την αρχική σελίδα της υπηρεσίας, έχετε επίσης της δυνατότητα να εμφανίσετε τεκμήρια σύμφωνα με το **έτος δημοσίευσης**:
	- o Στο κάτω μέρος της σελίδας υπάρχει ένα δυναμικό διάγραμμα, όπου εμφανίζονται τα έτη δημοσίευσης των τεκμηρίων, με αρχικό έτος δημοσίευσης το 1900 και καταληκτικό το τρέχον έτος.,
	- o Επιλέγετε στο δυναμικό διάγραμμα ένα έτος, π.χ. το 1978 και προβάλλονται τα τεκμήρια που δημοσιεύτηκαν το συγκεκριμένο έτος
	- o Επιλέγετε το τεκμήριο που σας ενδιαφέρει και η εγγραφή του προβάλλεται σε πλήρη μορφή.
- Επίσης, έχετε τη δυνατότητα αν θέλετε, να εμφανίσετε όλα τα τεκμήρια που έχουν τον ίδιο **ταξινομικό αριθμό** DDC με αυτόν της τρέχουσα εγγραφής π.χ. «92»:
	- o Κάνοντας κλικ στον ταξινομικό αριθμό της εγγραφής προβάλλονται όλα τα τεκμήρια που έχουν ταξινόμηση «92».
	- o Επιλέγοντας μία εγγραφή από τα αποτελέσματα διαπιστώνετε ότι πρόκειται για τεκμήριο που έχει ταξινόμηση DDC «92».
- Τις εγγραφές μπορείτε ακόμα να τις εμφανίσετε σύμφωνα με την **ετικέτα που έχει αποδοθεί στο ψηφιακό υλικό**. Συγκεκριμένα μπορείτε να:
	- o δείτε έργα που έχουν ίδια ετικέτα με το τρέχον έργο. Για αυτό το σκοπό, πηγαίνετε στο κάτω μέρος της σελίδας, όπου εμφανίζονται τα στοιχεία του ψηφιακού τεκμηρίου και από τις «ετικέτες» που διαθέτει, κάνετε κλικ στην ετικέτα που σας ενδιαφέρει π.χ. «Καμπούρογλου Δημήτρης».
	- o επιλέξετε κάποια ετικέτα, που σας φαίνεται ενδιαφέρουσα, από το σύνολο των ετικετών που έχουν αποδοθεί στην ψηφιακή συλλογή και εμφανίζονται στη δεξιά πλευρά της σελίδας των αποτελεσμάτων. Επιλέγετε, π.χ. «Στερεά Ελλάς» και εμφανίζονται οι εγγραφές, στο ψηφιακό υλικό των οποίων έχει αποδοθεί η συγκεκριμένη ετικέτα.

### 2. Πρόσβαση στο Ψηφιακό Περιεχόμενο

Στο κέντρο της αρχικής σελίδας της υπηρεσίας ABEKT e-opac προβάλλονται σε μορφή carousel τα εξώφυλλα των τεκμηρίων, σύμφωνα με τις ρυθμίσεις που έχει επιλέξει η βιβλιοθήκη. Αν κάνετε κλικ σε κάποιο από αυτά, μεταβαίνετε στην προβολή του ψηφιακού τεκμηρίου, το οποίο μπορείτε:

- $\bullet$ να **ξεφυλλίσετε**, σύροντας την οριζόντια μπάρα κύλισης στο κάτω μέρος της σελίδας
- να προβάλετε ανά σελίδα, πατώντας κουμπί «**Μεγέθυνση**». Αν θέλετε να μεγαλώσετε και άλλο τη σελίδα του τεκμηρίου πατάτε αντίστοιχες φορές το κουμπί Μεγέθυνση.
- Επίσης, μπορείτε να προβάλλετε ολόκληρο το τεκμήριο, σε μορφή **μικροφωτογραφιών**. Από την προβολή των μικροφωτογραφιών, κάνοντας κλικ σε μία σελίδα, αυτή μεγεθύνεται και εμφανίζεται στην σελίδα σας σε ευανάγνωστο μέγεθος.

Στην **προβολή του πλήρους ψηφιακού περιεχομένου** μπορείτε να μεταβείτε άμεσα από διάφορα σημεία της υπηρεσίας, όπου εμφανίζονται σε μικροφωτογραφία τα εξώφυλλα των ψηφιακών τεκμηρίων, π.χ.:

- Από το carousel που εμφανίζεται στην αρχική σελίδα
- Από το κάτω μέρος της σελίδας της ανάκτησης των βιβλιογραφικών δεδομένων μίας εγγραφής σε πλήρη μορφή, σε MARC ή σε κατάσταση αποθήκευσης της εγγραφής, όπου παρουσιάζεται το ψηφιακό τεκμήριο που αυτή περιγράφει.
- Από τις ομάδες σχετικών έργων ή έργων του ίδιου συγγραφέα που παρουσιάζονται στη σελίδα ανάκτησης μίας βιβλιογραφικής εγγραφής.

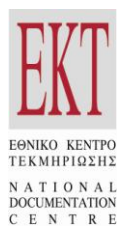

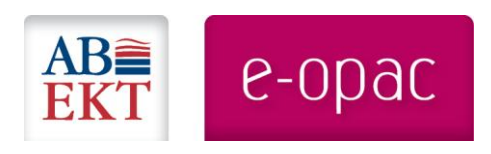

© Εθνικό Κέντρο Τεκμηρίωσης / Εθνικό Ίδρυμα Ερευνών 2012 Βασιλέως Κωνσταντίνου 48, 11635 Αθήνα τηλ.: 210 7273970-1 fax: 210 7252223 e-mail: **abekt@ekt.gr** URL[: www.ekt.gr](http://www.ekt.gr/) [& www.abekt.gr](http://www.abekt.gr/)

\_\_\_\_\_\_\_\_\_\_\_\_\_\_\_\_\_\_\_\_\_\_\_\_\_\_\_\_\_\_\_\_\_\_\_\_\_\_\_\_\_\_\_\_\_\_\_\_\_\_\_\_\_\_\_\_\_\_\_\_\_\_\_\_\_\_\_\_\_\_\_\_\_\_\_\_\_\_\_\_\_\_\_